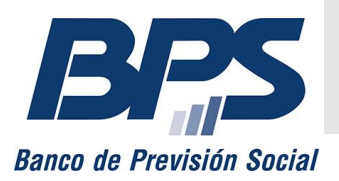

### **Comunicado 8/2021**

#### **Asistencia al Contribuyente**

Febrero/2021

## **INSTRUCTIVO DE SERVICIO EN LÍNEA**

### **Servicios Personales: Anticipo Fonasa**

### **Sustituido por comunicado 13/2023**

Este servicio permite a los titulares de Servicios Personales (no profesionales, profesionales y escribanos), emitir la factura de anticipos de aportes al Fondo Nacional de Salud (Fonasa), así como ampararse al artículo 25 del Decreto. 221/011 y comunicar que dejan de realizar anticipos por alcanzar el tope anual.

Se accede desde www.bps.gub.uy, a través del servicio [Servicios personales: Anticipos Fonasa.](http://www.bps.gub.uy/8782/)

#### **Paso 1: datos del titular**

Se deben ingresar los números de empresa (de BPS), RUT y documento de identidad o pasaporte, y la fecha de nacimiento del titular. A continuación, se debe presionar *Siguiente.*

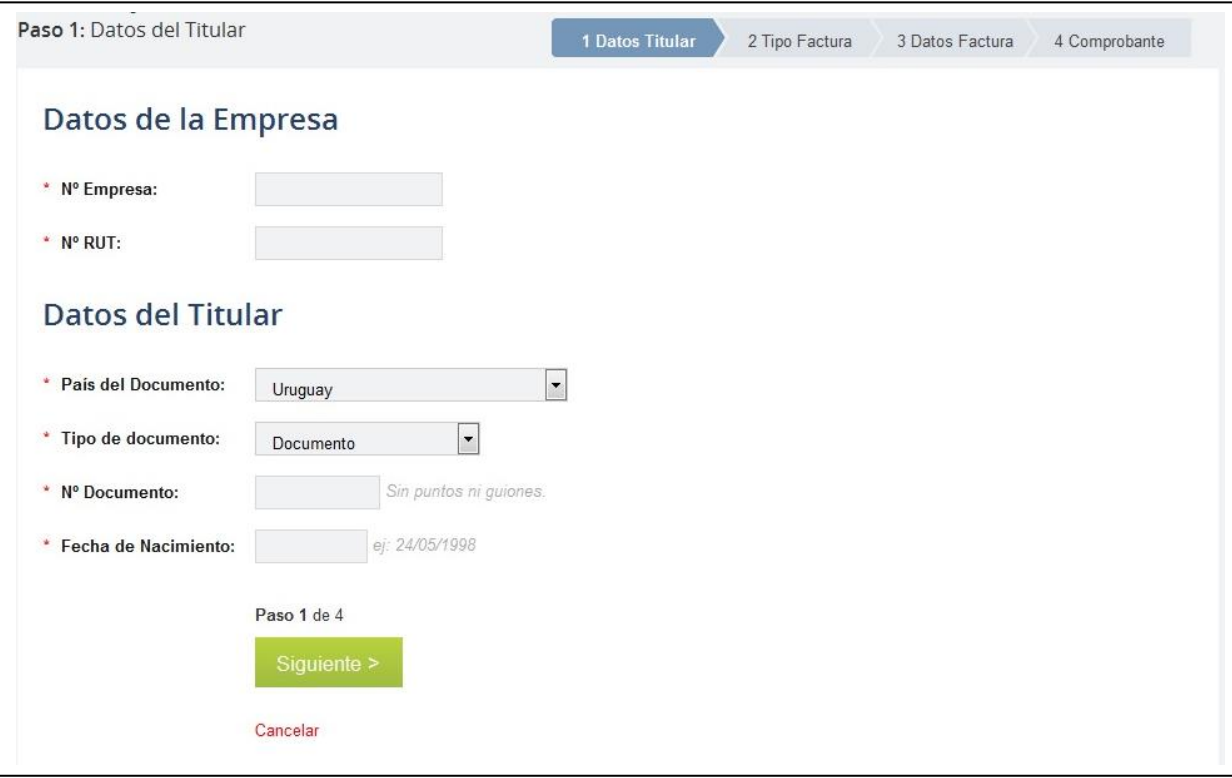

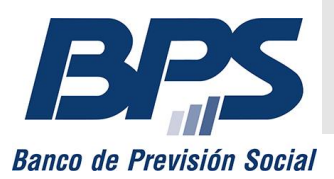

#### **Comunicado 8/2021**

#### **Paso 2: tipo de factura**

Si los datos anteriores son correctos, se accede a seleccionar una de las siguientes opciones de facturas:

- Anticipos mensuales
- Complemento de anticipo mensual
- Complemento por subsidio
- Amparo al artículo 25 del Decreto 221/011

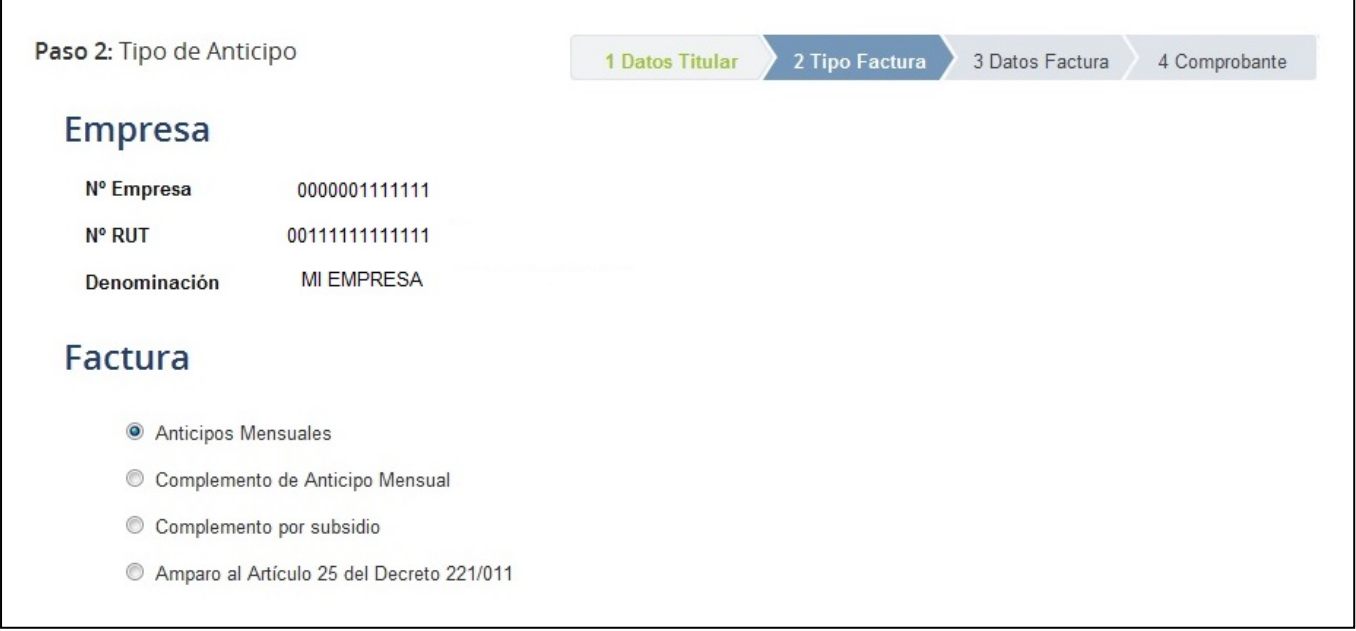

### **FACTURA ANTICIPOS MENSUALES**

Para realizar el pago de anticipos, debe seleccionar el período a facturar y, luego, presionar *Siguiente*.

Tratándose de anticipos por solo un mes, los datos ingresados en *Mes Cargo Desde* y *Mes Cargo Hasta* deben coincidir.

En caso de efectuar anticipos por meses vencidos, el sistema emite la factura con las multas y recargos correspondientes.

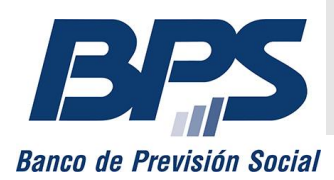

#### **Comunicado 8/2021**

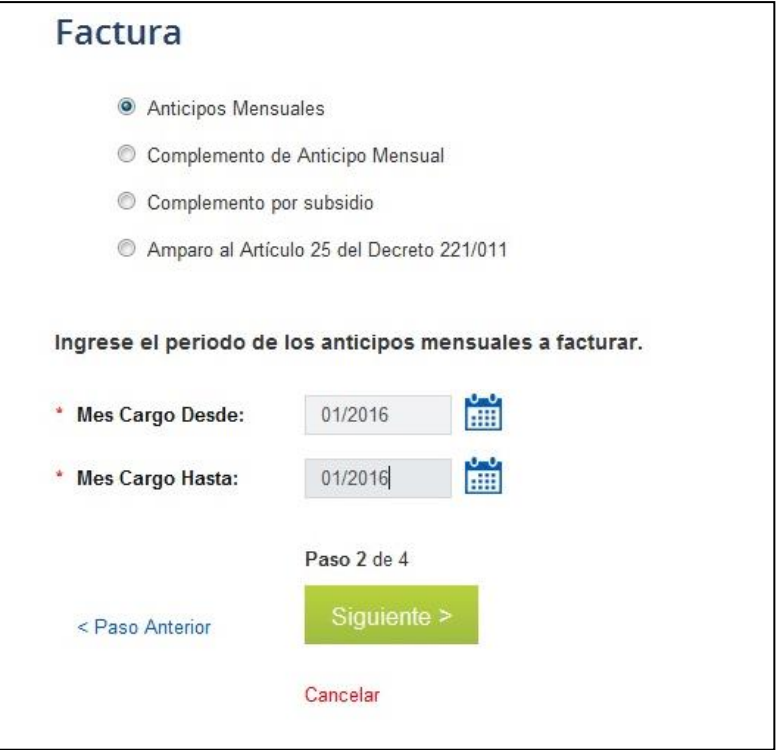

#### **Paso 3: datos de la factura**

Aquí se deben ingresar los siguientes datos para obtener la factura:

**Impuesto:** se debe seleccionar entre el impuesto a la renta de las personas físicas (IRPF) y el  $\Theta$ impuesto a las rentas de las actividades económicas (IRAE), según corresponda. Solo si se trata de un contribuyente de IRAE debe establecerse el **porcentaje** correspondiente.

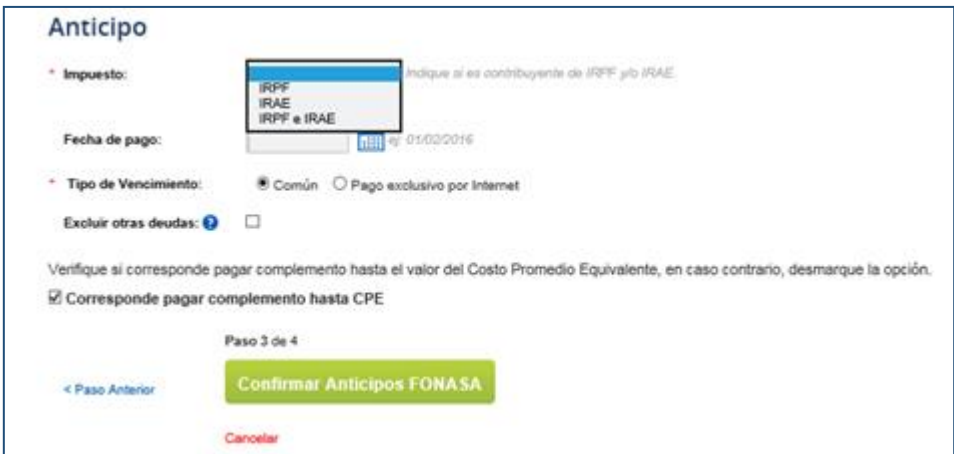

Se despliegan en pantalla las actividades vinculadas a la persona (los vínculos funcionales [VF] 88, *Escribano;* 89, *Profesional,* o 92, *Servicios Personales no Profesionales*) y el código del seguro de salud (SS) para cada mes del periodo a facturar, el cual tiene que ajustarse a la situación familiar del titular a los efectos del amparo de la cobertura médica. En caso de no ser el código correcto, se debe modificar antes de emitir la factura de anticipo.

**Monto facturado sin IVA**

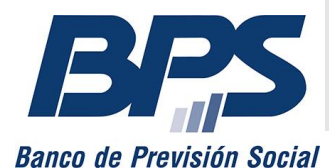

#### **Comunicado 8/2021**

Verificada la información, se deberá ingresar el monto facturado sin IVA, a partir del cual se determina automáticamente la base de cálculo.

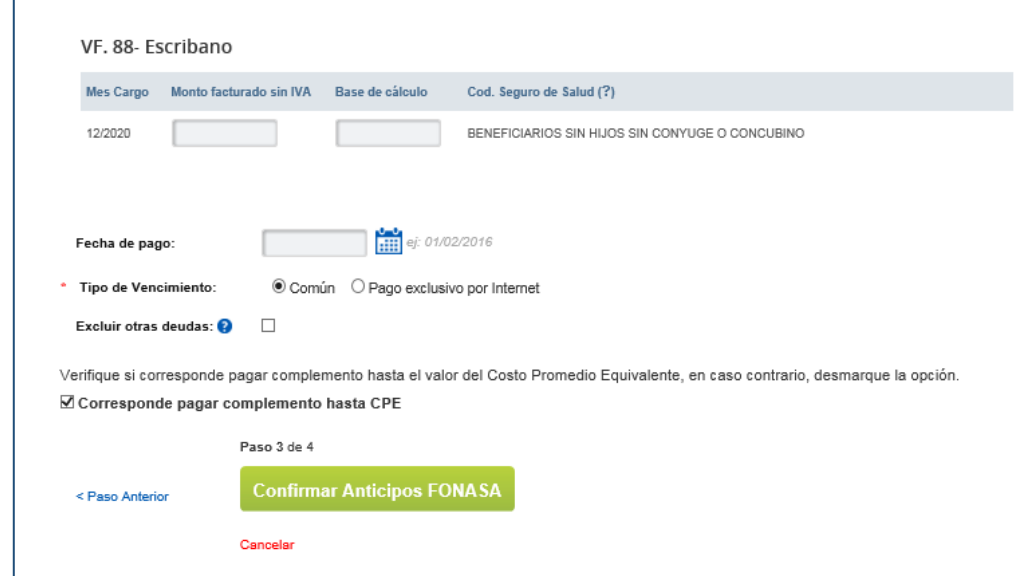

Sin perjuicio de esto, y a los efectos de contemplar los casos de amparo al artículo 25, es posible ingresar un importe diferente.

#### **Fecha de pago**

Para el pago de meses vencidos, el sistema calcula las multas y recargos hasta la fecha actual de la transacción, aunque el contribuyente puede establecer otra fecha de pago, que no debe ser posterior al último día del mes.

#### **Vencimiento de pago**

Se puede optar por el vencimiento que corresponde al calendario de pago o por diferir el pago de las obligaciones hasta la fecha establecida para pagos por internet.

#### **Excluir otras deudas**

<u>.</u>

Al seleccionar esta opción, no se incluyen en la factura los montos correspondientes a reintegros mutuales. <sup>1</sup> Esta exclusión no exime al titular de la empresa de la obligación de su pago.

<sup>1</sup> Puede solicitar información sobre el origen de estos adeudos mediante el servicio [Consultenos,](https://www.bps.gub.uy/8763/) seleccionando el tema *Empresarios* y el motivo *Recaudación\_Mesa de ayuda*.

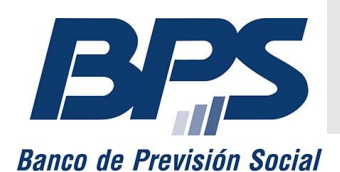

#### **Comunicado 8/2021**

#### **Corresponde pagar complemento hasta CPE**

Se debe mantener marcada esta opción cuando el titular tiene actividad exclusiva de Servicios Personales, es decir, cuando no es beneficiario del Seguro Nacional de Salud (SNS) por otra actividad o pasividad, en cuyo caso el anticipo tiene un mínimo igual **al valor del costo promedio equivalente (CPE)**.

Corresponde desmarcar la opción cuando la actividad no es exclusiva, es decir, que el titular posee el beneficio del SNS por otra actividad o pasividad.

Para finalizar, debe presionar *Confirmar Anticipos FONASA.*

#### **Paso 4: comprobante**

Por último, se emite el comprobante de la factura y se habilitan las siguientes acciones:

- Descargar e imprimir la factura para realizar el pago en los locales habituales.
- Pagar la factura a través de internet mediante el link *Pagar factura por internet.* Se debe ingresar el número de referencia que figura en dicho documento.

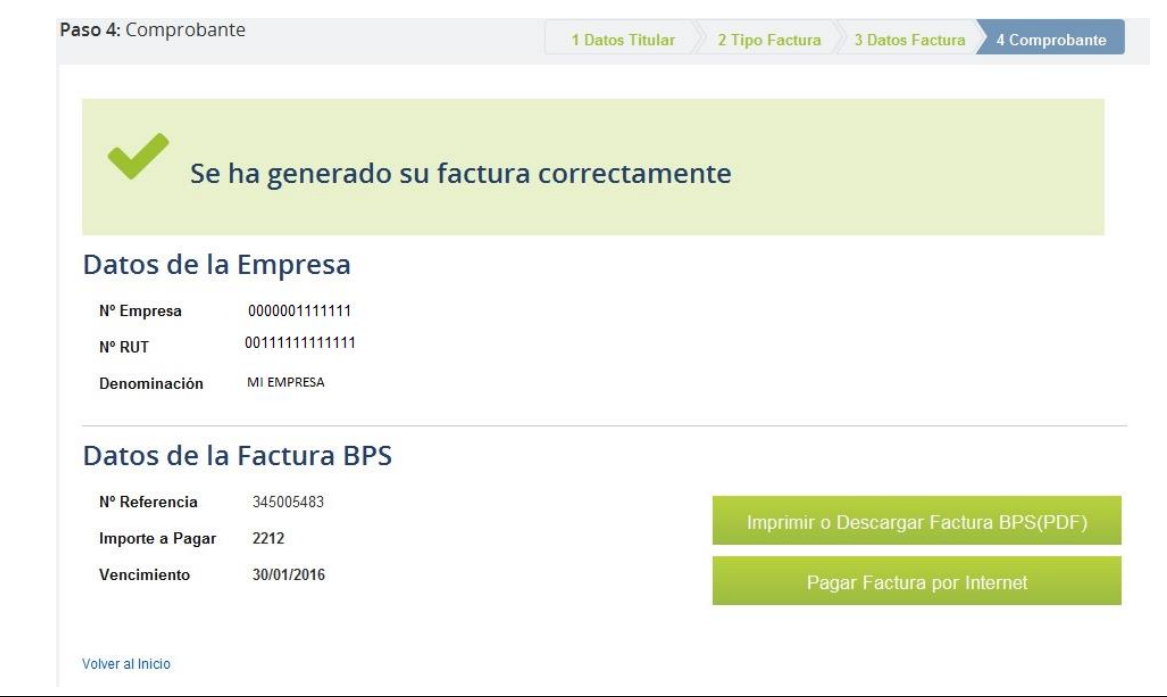

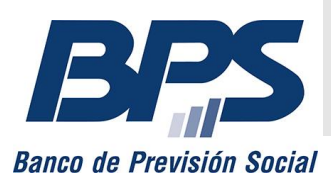

**Comunicado 8/2021** 

#### **FACTURA COMPLEMENTO DE ANTICIPO MENSUAL**

Esta opción se utiliza si el contribuyente ya abonó un anticipo mensual y verifica que tiene diferencias a pagar. Debe seleccionar el período por el cual se va a facturar.

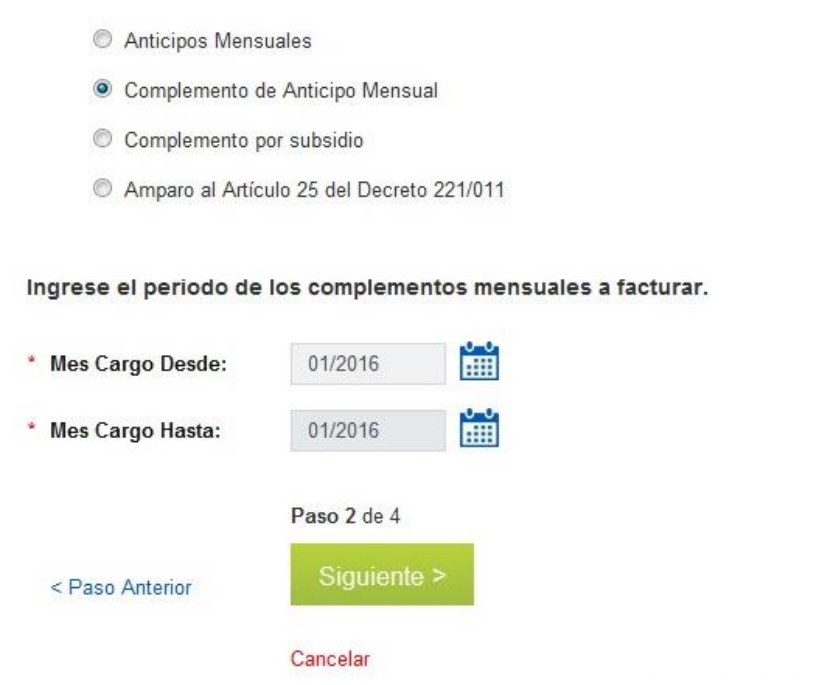

En caso de realizar un complemento de anticipos por solo un mes, el dato ingresado en *Mes Cargo Desde* y *Mes Cargo Hasta* deben coincidir. Una vez completados los campos, debe presionar *Siguiente.*

#### **Paso 3: datos de la factura**

#### **Ingreso del importe del complemento**

Para el período iniciado, se ingresa, en el campo *Importe Complemento,* el monto a pagar sin decimales.

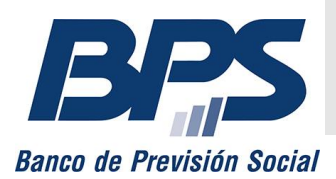

**Comunicado 8/2021** 

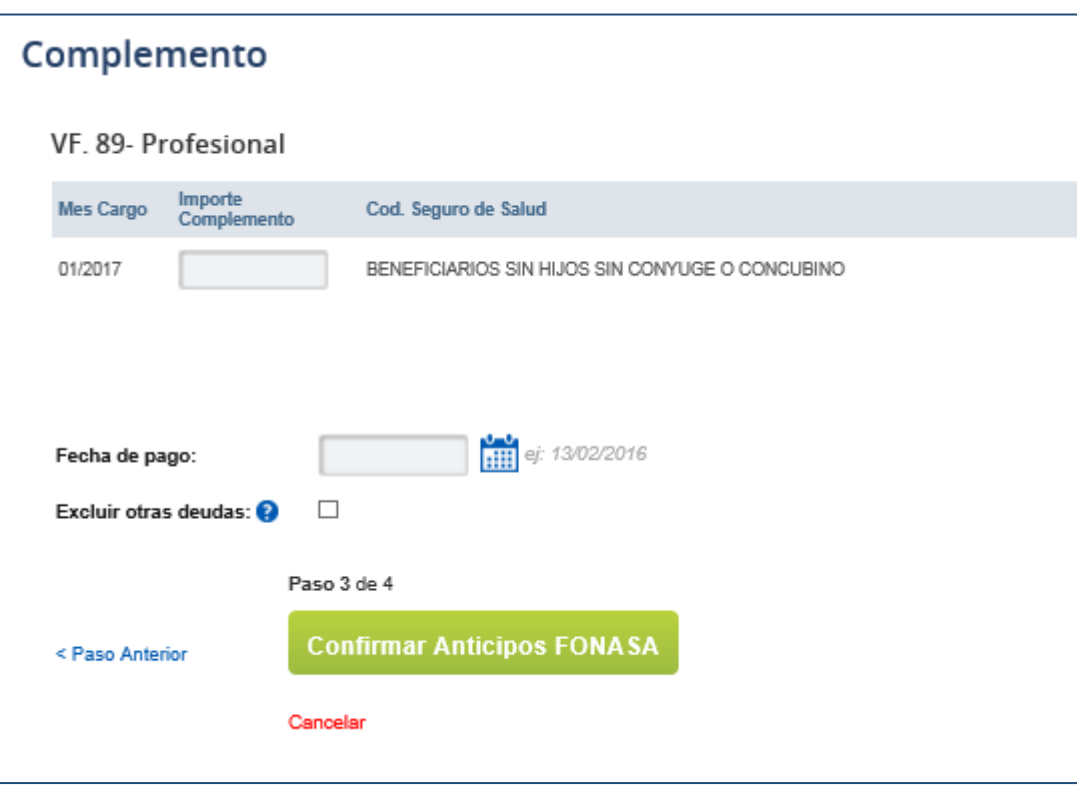

Para el pago de meses vencidos, el sistema calcula las multas y recargos hasta la fecha de la transacción. El contribuyente puede establecer una fecha de pago distinta, que no debe ser posterior al último día del mes, ingresándola en *Fecha de pago.*

Si no se desea incluir los montos de adeudos correspondientes a reintegros mutuales<sup>2</sup> a la factura se debe marcar la opción *Excluir otras deudas.* Esta exclusión no exime al titular de la empresa de la obligación de su pago.

Para finalizar, debe presionar *Confirmar Anticipos FONASA.*

#### **Paso 4: comprobante**

1

Por último, se emite el comprobante de la factura y se habilitan las siguientes acciones:

- Descargar e imprimir la factura para realizar el pago en los locales habituales.
- Pagar la factura a través de internet mediante el link *Pagar factura por internet.* Se debe ingresar, el número de referencia que figura en dicho documento.

#### **FACTURA COMPLEMENTO DE SUBSIDIO**

Para realizar el pago de complementos de anticipos mensuales por subsidios, debe seleccionar el período por el cual se va a facturar *[\(ver Comunicado 28/2012\)](http://www.bps.gub.uy/bps/file/879/1/9971-2012---comunicado-028---complementos-anticipo-fonasa-sp-por-subsidios.pdf).*

<sup>2</sup> Puede solicitar información sobre el origen de estos adeudos mediante el servicio [Consultenos,](https://www.bps.gub.uy/8763/) seleccionando el tema *Empresarios* y el motivo *Recaudación\_Mesa de ayuda*.

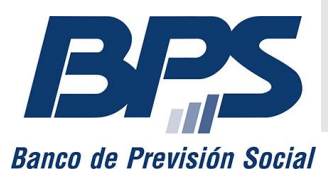

#### **Comunicado 8/2021**

En caso de realizar complementos de anticipos por subsidio por solo un mes, el dato ingresado en el *Mes Cargo Desde* y *Mes Cargo Hasta* deben coincidir.

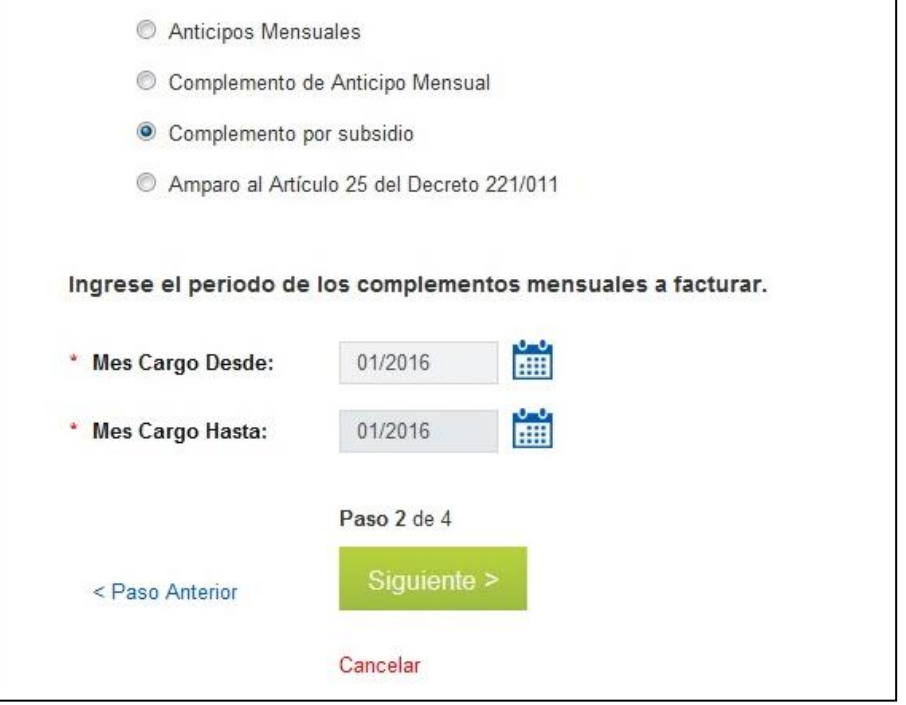

Para el pago de meses vencidos, el sistema calcula las multas y recargos hasta la fecha de la transacción. El contribuyente puede establecer otra fecha de pago, que no debe ser posterior al último día del mes, ingresándola en *Fecha de pago.* Una vez completados los campos, debe presionar *Siguiente.*

#### **Paso 3: datos de la factura**

#### **Ingreso del importe del complemento**

Para el período iniciado, se ingresa, en el campo *Importe Complemento,* el monto a pagar sin decimales.

Para finalizar, debe presionar *Confirmar Anticipos FONASA.*

#### **Paso 4: comprobante**

Por último, se emite el comprobante de la factura y se habilitan las siguientes acciones:

- Descargar e imprimir la factura para realizar el pago en los locales habituales.
- Pagar la factura a través de internet mediante el link *Pagar factura por internet.* Se debe ingresar el número de referencia que figura en dicho documento.

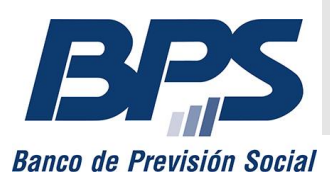

**Comunicado 8/2021** 

**AMPARO AL ART. 25 DECRETO 221/011**

Está opción habilita al contribuyente a no realizar anticipos mensuales si considera que ha alcanzado el tributo anual del ejercicio.

A tales efectos, el contribuyente debe marcar la opción *Amparo al Art. 25 del Decreto 221/011* e ingresar el mes a partir del cual no le corresponde realizar anticipos *(Mes Cargo Desde).* Por defecto, el *Mes Cargo Hasta* siempre es el mes de diciembre del año en curso.

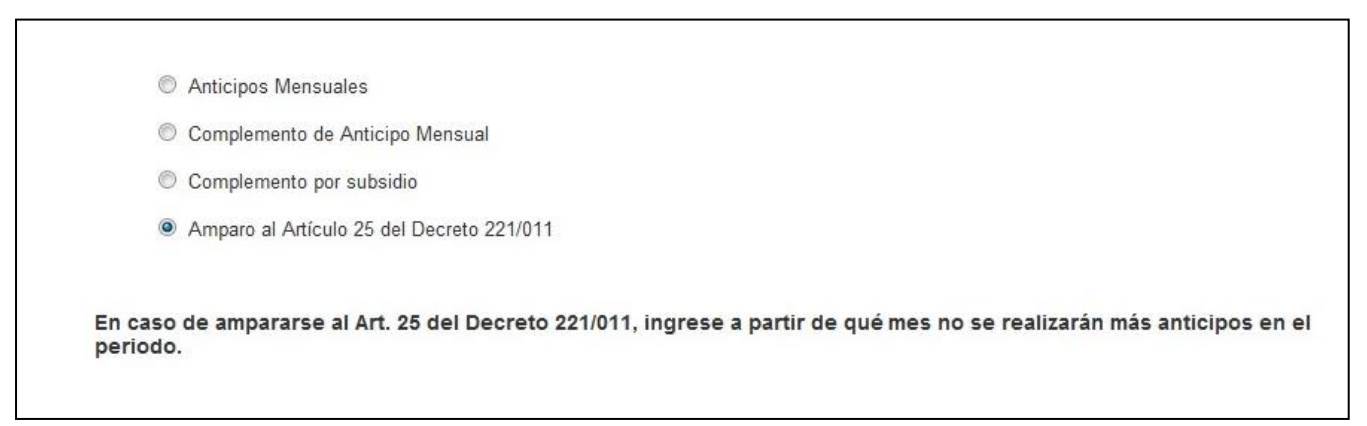

Al presionar *Siguiente,* se pasa al siguiente paso.

#### **Paso 3: datos de la factura**

Aquí, se muestran los datos ingresados y se debe confirmar la opción realizada.

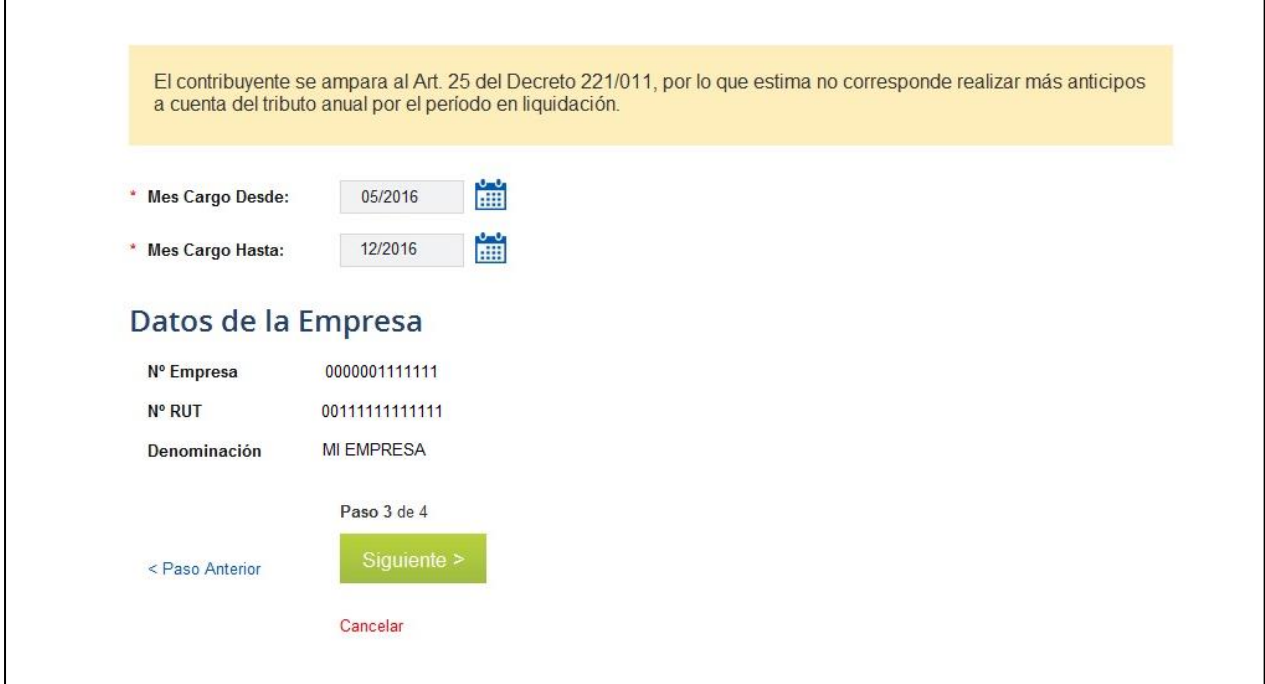

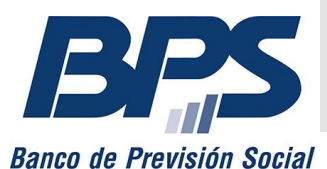

**Comunicado 8/2021** 

Confirmada la opción, La siguiente pantalla mostrará el resultado de la operación.

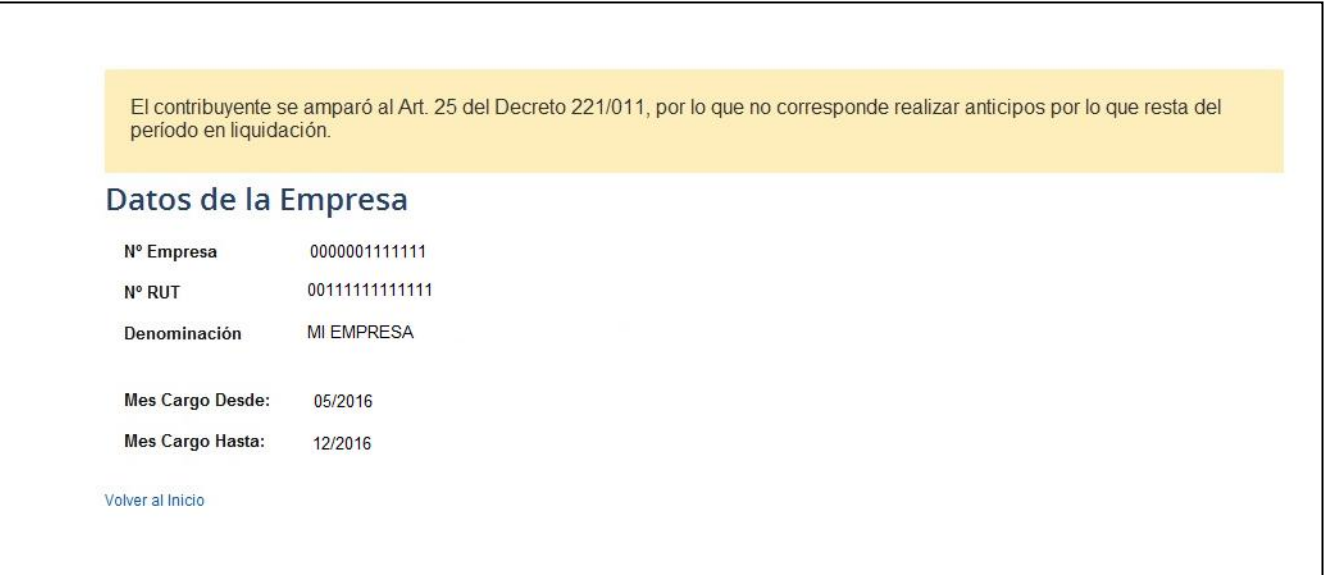

Una vez realizada la opción de amparo al artículo 25 del Decreto 221/011 en un ejercicio, esto le es informado al usuario al ingresar nuevamente al aplicativo, aunque el sistema lo habilita a realizar anticipos por meses posteriores en caso de que correspondan. Para finalizar, debe seleccionar *Siguiente.*

#### **Paso 4: comprobante**

Por último, se emite el comprobante de la factura y se habilitan las siguientes acciones:

- Descargar e imprimir la factura para realizar el pago en los locales habituales.
- Pagar la factura a través de internet mediante el link *Pagar factura por internet.* Se debe ingresar el número de referencia que figura en dicho documento.

La información detallada respecto a registración, aportación, codificación, etc. se encuentra disponible en la página [www.bps.gub.uy,](http://www.bps.gub.uy/) agrupada bajo [Servicios Personales](http://www.bps.gub.uy/4637/) entre los temas de interés para Empresarios.

Por mayor información, puede comunicarse con Asistencia al Contribuyente a través del teléfono 0800 2001, opción 2.